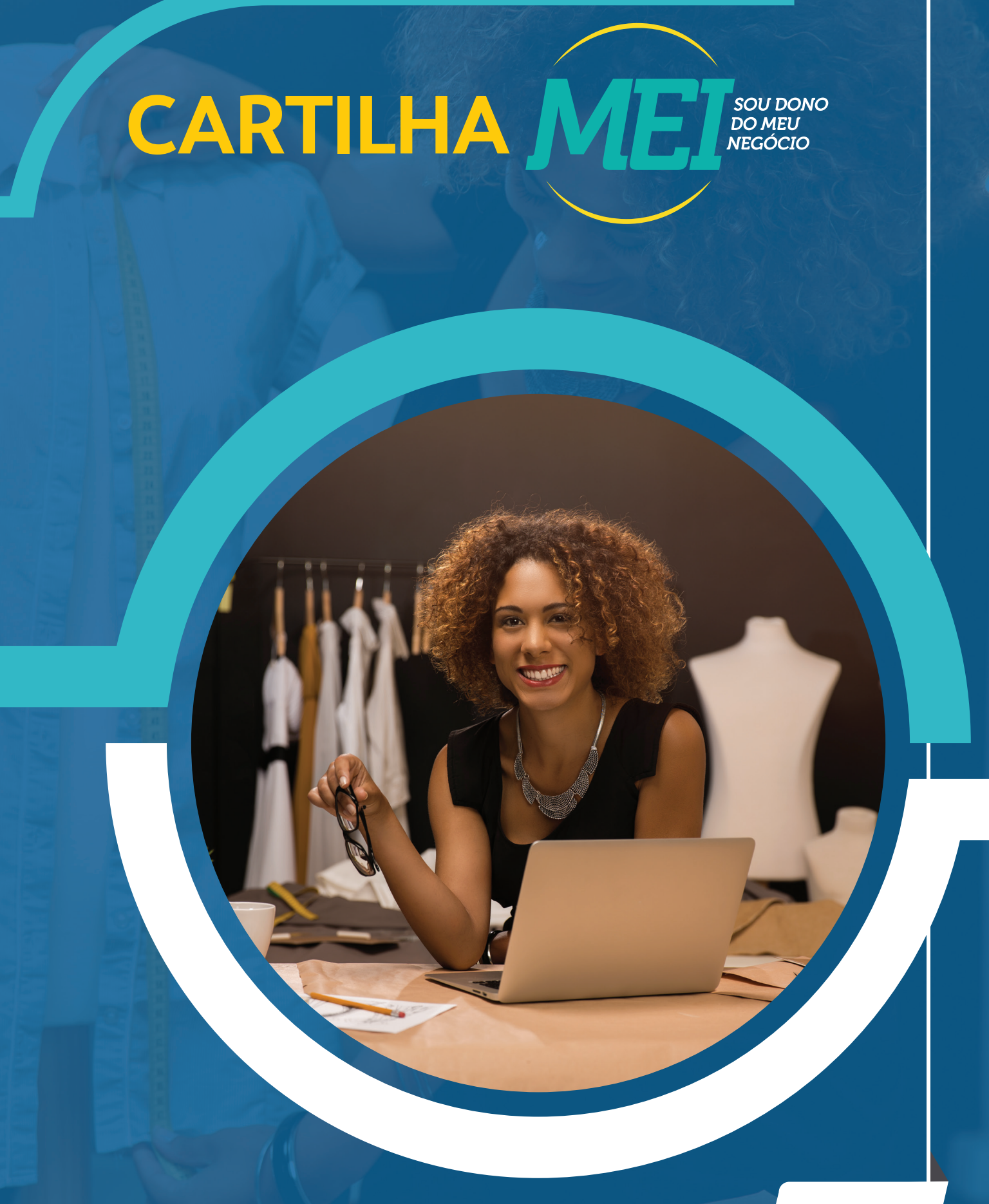

0800 570 0800 | www.sebrae.com.br/roraima

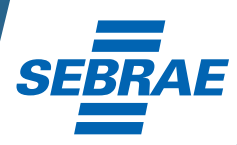

#### **© 2023. Serviço de Apoio às Micro e Pequenas Empresas de Roraima Sebrae/RR – TODOS OS DIREITOS RESERVADOS.**

**Permitida a reprodução desde que citada a fonte.**

**Informações e Contatos**

**Telefone: 0800 570 0800 E-mail: uac@rr.sebrae.com.br www.sebrae.com.br/roraima**

**Unidade de Atendimento ao Cliente - UAC**

#### **APRESENTAÇÃO**

Esta cartilha foi elaborada para você que é ou deseja ser um Microempreendedor Individual (MEI).

A Lei Complementar nº 128, de 19/12/2008, criou condições especiais para que o trabalhador informal possa se tornar um microempreendedor individual legalizado, amparado por lei, gozando dos benefícios da Previdência Social e exercendo sua atividade com total liberdade.

O Microempreendedor Individual (MEI) é a pessoa que trabalha por conta própria e opta pela legalização do seu empreendimento. Você tem a oportunidade de regularizar o seu empreendimento de forma simplificada e sem custo de abertura, conseguindo, assim, a cidadania empresarial.

Para ser um MEI, é permitido faturar até R\$ 81.000,00 por ano, isto é, de janeiro a dezembro. Caso a formalização ocorra em outro mês que não seja o mês de janeiro, o faturamento permitido será a média mensal permitida (R\$ 6.750,00), multiplicada pela quantidade de meses restantes para finalizar o ano, incluindo o mês em que foi feita a formalização.

O MEI não pode ter sócio, nem pode ter participação em outra empresa, como sócio ou titular. Não pode ter mais de um estabelecimento (não pode ter filial) e só pode ter, no máximo, um empregado, que deve receber um salário mínimo ou o piso da categoria.

Ao se tornar MEI, você também passa a ter obrigações que, apesar de simplificadas, são indispensáveis para o exercício regular de sua atividade econômica. Por isso, esteja atento a todas as recomendações constantes nesta cartilha.

Lembre-se: não basta estar formalizado para ter sucesso no mercado. É preciso buscar capacitação e informações constantes sobre a sua atividade para poder crescer e se tornar competitivo.

As informações contidas nesta publicação do dia 17/01/2023 foram baseadas na legislação vigente à época e algumas delas se referem exclusivamente à realidade. Estas condições podem ser alteradas a qualquer tempo. Podem ser buscadas informações atualizadas no Empresas & Negócios (https://www.gov. br/empresas-e- negocios/pt-br) e Portal do Sebrae.

# SUMÁRIO

- **5 BENEFÍCIOS**
- **5 OBRIGAÇÕES**
- **6** ATIVIDADES PERMITIDAS
- **6** ATIVIDADES E SITUAÇÕES NÃO PERMITIDAS
- **6** NÃO PODE SER MEI
- **7** SITUAÇÕES PERMITIDAS, COM RESSALVAS
- **7** CONDIÇÕES GERAIS DE SER MEI
- **7** VALOR DO BOLETO DE PAGAMENTO MENSAL DO MEI
- **8** DIA DO PAGAMENTO DO BOLETO
- **8** DOCUMENTOS NECESSÁRIOS PARA A FORMALIZAÇÃO
- **9** PASSO A PASSO PARA FORMALIZAÇÃO DO MEI
- **10 FORMALIZAÇÃO**
- **10** PASSO A PASSO PARA CRIAR CONTA ÚNICA DE ACESSO AOS SERVIÇOS PÚBLICOS
- **11** PASSO A PASSO PARA REALIZAR A ALTERAÇÃO DE DADOS DO MEI
- **12** PASSO A PASSO PARA SOLICITAR A BAIXA DO MEI
- **13** PASSO A PASSO PARA FAZER A DECLARAÇÃO DE EXTINÇÃO
- **14** PASSO A PASSO PARA EMITIR O BOLETO DE PAGAMENTO MENSAL (DAS)
- **14** PASSO A PASSO PARA CADASTRAR O PAGAMENTO DO BOLETO EM DÉBITO AUTOMÁTICO
- **15** PASSO A PASSO PARA FAZER O PARCELAMENTO DOS BOLETOS EM ATRASO
- **16** PASSO A PASSO PARA EMITIR A DECLARAÇÃO ANUAL DE FATURAMENTO (DASN-SIMEI)
- **17** PASSO A PASSO PARA IMPRIMIR O CERTIFICADO DO MEI (CCMEI)
- **17** PASSO A PASSO PARA IMPRIMIR O CARTÃO CNPJ
- **17** PASSO A PASSO PARA IMPRIMIR O RELATÓRIO MENSAL DE RECEITAS
- **18** DESENQUADRAMENTO DO MEI
- **18** SITUAÇÕES ESPECIAIS: AFASTAMENTO DO EMPREGADO E CONTRATAÇÃO DE OUTRO EMPREGADO
- **20** RELATÓRIO MENSAL DE RECEITAS
- **21** CONTATOS SALAS DO EMPREENDEDOR – MUNICÍPIOS - RORAIMA
- **22** REFERÊNCIAS
- **22** CANAIS DE ATENDIMENTO REMOTO DO SEBRAE RORAIMA

#### Em caso de dúvida, entre em contato conosco: 0800 570 0800

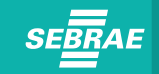

# **BENEFÍCIOS**

Quando se formaliza, todo microempreendedor individual passa a ter muitos benefícios. Conheça alguns deles:

- · Formalização simplificada, rápida e gratuita;
- Formalização on-line pelo Portal GOV.BR : https://www.gov.br/empresas-e-negocios/pt-br/empreendedor; ou acesse o pelo **QR CODE** ao lado;
- Direito ao CNPJ, Certificado do Microempreendedor Individual, Inscrição Municipal e Inscrição Estadual;
- Comprovação de renda, através da declaração anual de faturamento;
- Benefícios previdenciários:
	- **Aposentadoria por idade**: 180 meses de contribuição
	- + idade (62 anos mulher e 65 anos homem);
	- **Aposentadoria por invalidez:** 1 ano de contribuição
	- **Salário-maternidade:** 10 meses de contribuição
	- **Auxílio-doença:** 1 ano de contribuição
	- **Auxílio-reclusão:** 1 mês de contribuição
	- **Pensão por morte:** 1 ano de contribuição
- Dispensa de escrituração fiscal e contábil;
- Dispensa de emissão de notas fiscais para pessoas físicas;
- Dispensa de vistoria prévia para atividades de baixo risco;
- Possibilidade de assinar a carteira de até um empregado;
- Participar de licitações públicas;
- Ser reconhecido socialmente como contribuinte para o desenvolvimento do país.

# **OBRIGAÇÕES**

Quando se formaliza, todo microempreendedor individual passa a ter obrigações. Conheça algumas delas:

- Emitir nota fiscal de vendas à pessoa jurídica;
- Reter notas fiscais de compras e guardar registros de vendas e prestação de serviços em boa ordem e pelo prazo mínimo de cinco anos;
- Preparar relatório mensal de receita bruta;
- Enviar à Receita Federal, todo ano, a declaração de faturamento anual, de 1º de janeiro até 31 de maio de cada ano, com dados referentes ao faturamento bruto do ano-calendário anterior;

• Todos os negócios de comércio ou indústria deve solicitar a inscrição estadual na SEFAZ Roraima.

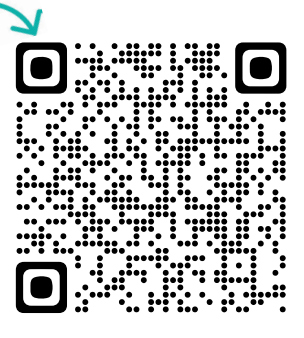

# ATIVIDADES PERMITIDAS

São mais de 500 atividades que o MEI pode realizar como microempreendedor individual.

O MEI pode registrar uma atividade principal e até quinze secundárias. Consulte as atividades permitidas em: **https://www.gov.br/empresas-e-negocios/pt-br/** empreendedor/quero-ser-mei/atividades-permitidas

> O MEI deve pesquisar sobre a sua atividade antes de se legalizar, para obter informações sobre a necessidade de licenças especiais de funcionamento.

# ATIVIDADES E SITUAÇÕES NÃO PERMITIDAS

- Construção de imóveis e obras de engenharia em geral, inclusive sob a forma de subempreitada, execução de projetos e serviços de paisagismo, bem como decoração de interiores;
- Serviços de natureza intelectual regulamentados por lei, como, por exemplo, consultórios médicos/odontológicos, empresas de consultoria, escritórios de advocacia, entre inúmeros outros;
- Conservação, vigilância e limpeza.

# NÃO PODE SER MEI

- Pessoa que receber Benefício do BPC/LOAS (Benefício de Prestação Continuada da Assistência Social/Lei Orgânica de Assistência Social), ou o seu tutor;
- Pessoa que receber aposentadoria por invalidez;
- Pensionista e Servidor Público Federal em atividade, observando que os critérios podem variar conforme legislação estadual ou municipal;
- Estrangeiro com visto provisório;
- Pessoa que seja titular, sócio ou administrador de outra empresa.

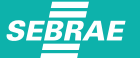

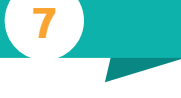

# SITUAÇÕES PERMITIDAS, COM RESSALVAS

- **Pessoa que recebe o seguro-desemprego:** pode ser formalizada, mas perde a concessão do benefício no mês seguinte ao da formalização;
- Pessoa que trabalha registrada no regime CLT: pode ser formalizada, mas, em caso de demissão sem justa causa, não terá direito ao seguro-desemprego;
- Pessoa que recebe auxílio-doença: pode ser formalizada, mas perde o benefício a partir do mês da formalização;
- Tutor: pode ser formalizado desde que não se enquadre no benefício do BPC/LOAS, ou seja, apenas aquele que recebe pensão por morte;
- Pessoa que recebe Auxílio Brasil: o registro no MEI não causa o cancelamento do Programa Auxílio Brasil, a não ser que haja aumento na renda familiar acima do limite do programa. O cancelamento do benefício não é imediato, só será efetuado no ano de atualização cadastral.

# CONDIÇÕES GERAIS DE SER MEI

- Faturar até R\$ 81.000,00 por ano, isto é, de janeiro a dezembro. Caso a formalização ocorra em outro mês que não seja janeiro, o faturamento permitido será a média mensal permitida (R\$ 6.750,00), multiplicada pela quantidade de meses restantes para finalizar o ano, incluindo o mês em que foi feita a formalização;
- Pode ter até um empregado;
- Não ter participação em outra empresa (como sócio ou titular);
- As atividades têm que ser as permitidas pelo Simples Nacional, pois o MEI é optante por esse regime.

#### VALOR DO BOLETO DE PAGAMENTO MENSAL DO MEI

O microempreendedor individual irá pagar um valor fixo mensal, de acordo com o setor de atuação, como descrito abaixo:

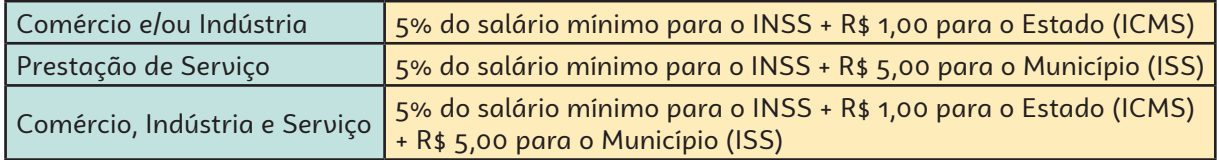

Anualmente, o valor do pagamento do MEI aumenta em função do aumento do salário mínimo.

#### Portal Sebrae: www.sebrae.com.br/roraima

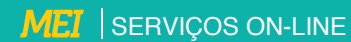

# **SEBRAE**

#### DIA DO PAGAMENTO DO BOLETO

O boleto de pagamento do MEI é mensal e realizado por meio do Documento de Arrecadação do Simples Nacional (DAS). O pagamento da parcela mensal deverá ser efetuado até o dia 20 do mês seguinte. Ex.: mês de competência janeiro, pagamento até dia 20 do mês de fevereiro.

## MICROEMPREENDEDOR INDIVIDUAL (MEI) – COBRANÇAS INDEVIDAS

O microempreendedor individual (MEI) não deve pagar cobranças recebidas por correio tradicional, correio eletrônico ou mensagem de celular, referentes a serviços de inscrição, alteração, baixa, assessoramento ou afiliamento a qualquer entidade, salvo quando ele tenha solicitado ou contratado tais serviços.

## DOCUMENTOS NECESSÁRIOS PARA A FORMALIZAÇÃO

- RG, CPF, comprovante de residência e/ou comercial;
- Para estrangeiro, ter Registro Nacional Migratório (RNE);
- Acesso à conta do gov.br, em nível prata ou ouro.

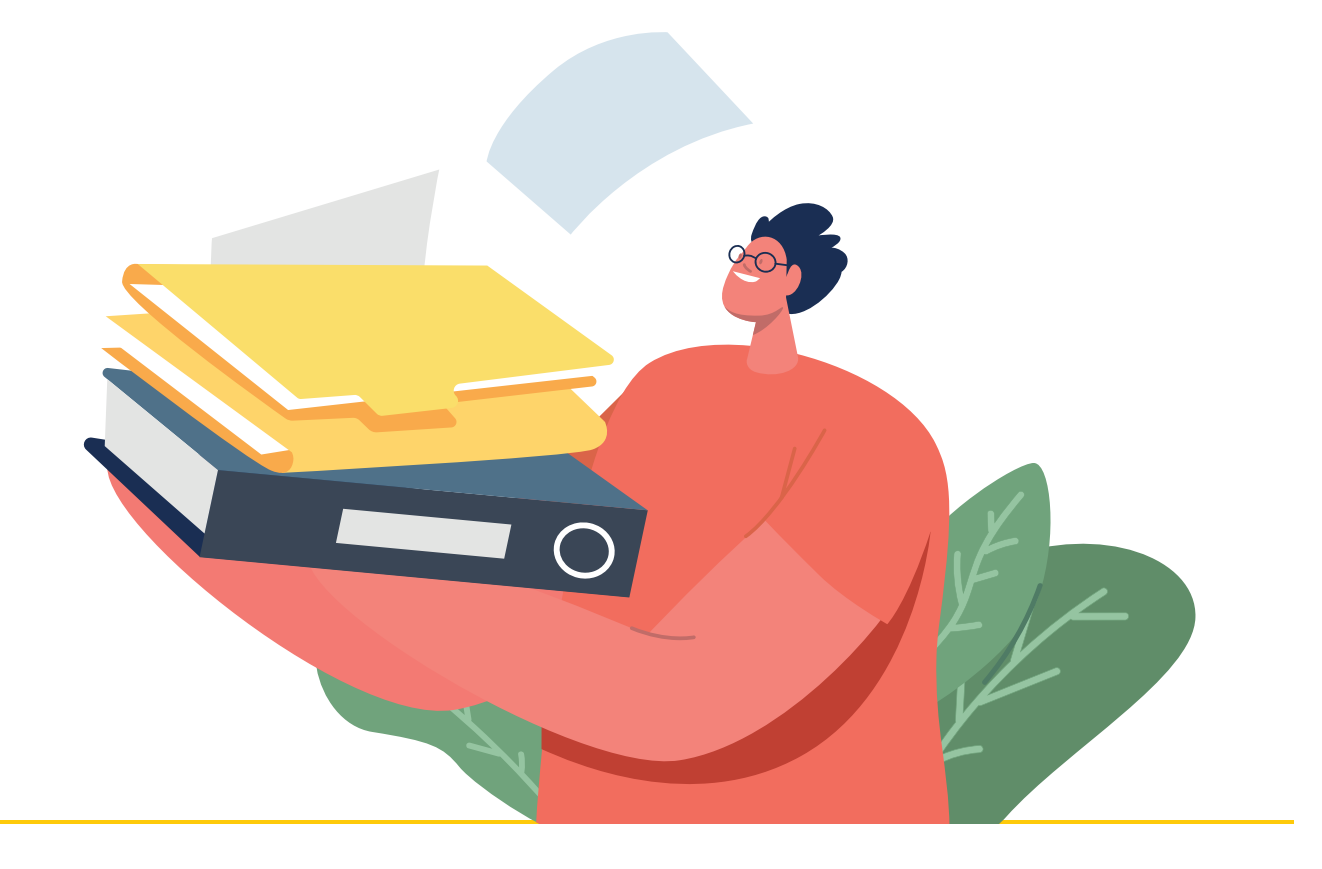

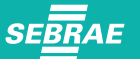

## PASSO A PASSO PARA FORMALIZAÇÃO DO MEI

- 1. Entre no site: https://www.gov.br/empresas-e-negocios/pt-br ou acesse o pelo **QR CODE** ao lado;
- 2. Clique no banner EMPREENDEDOR;
- 3. Clique no banner QUERO SER MEI;
- 4. Clique no banner FORMALIZE-SE;
- 5. Faça a conferência dos dados pessoais. Informe o número da identidade > órgão emissor > selecionar a UF emissora > telefone para contato e telefone celular (os campos podem ser preenchidos com o mesmo número de telefone) > e-mail > Nome Fantasia (não é obrigatório) > Capital Social (deve ter valor mínimo de R\$ 1,00);

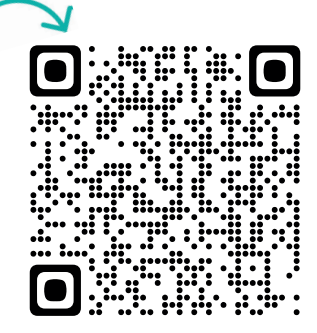

- 6. Selecione Atividade Principal (uma atividade apenas);
- 7. Caso tenha mais de uma atividade, selecione as atividades secundárias (até quinze atividades);
- 8. Selecione a forma de atuação. Exemplo: "estabelecimento fixo", "internet", "em local fixo fora da loja", "correio", "porta a porta, postos móveis ou por ambulantes", "televenda" ou "máquinas automáticas";
- 9. Informe o endereço comercial e o residencial;
- 10. Marque as três declarações > CONTINUAR > conferir os dados (tela para conferência) > CONFIRMAR > CONTINUAR;
- 11. Imprima o CERTIFICADO DO MICROEMPREENDEDOR INDIVIDUAL (CCMEI).

#### **FORMALIZAÇÃO**

O Sebrae/RR realiza sua formalização gratuitamente, porém é necessário participar da palestra "QUERO SER MEI", faça sua inscrição na Loja Virtual do Sebrae/RR. https://loja.rr.sebrae.com.br/loja/

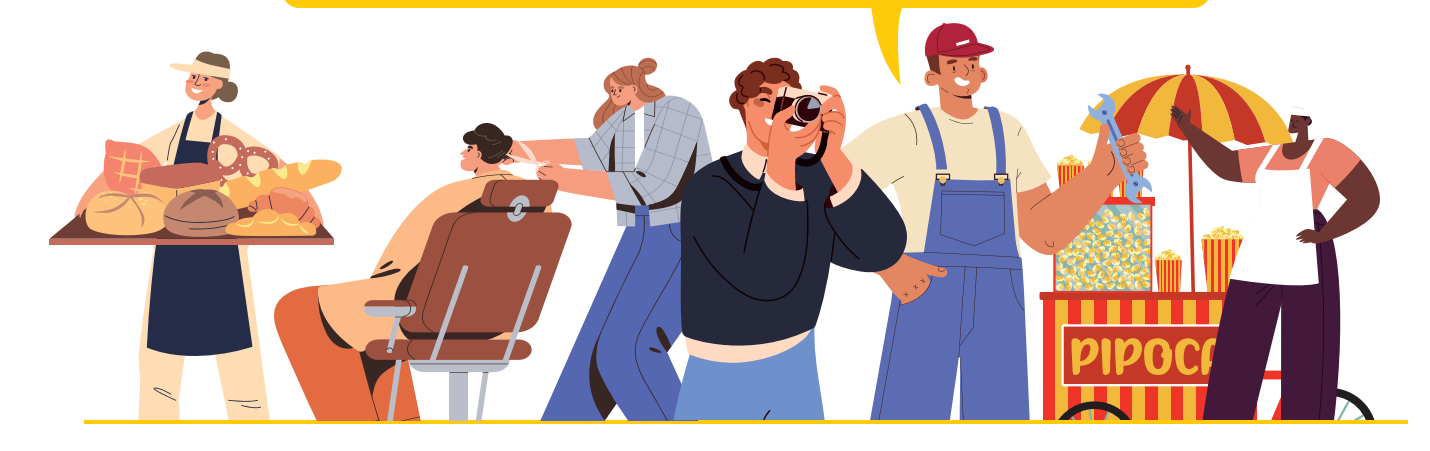

# PASSO A PASSO PARA CRIAR CONTA ÚNICA DE ACESSO AOS SERVIÇOS PÚBLICOS

A conta única é um meio de acesso digital do cidadão aos serviços públicos digitais do Governo Federal, garantindo a identificação de cada usuário que acessa os serviços digitais.

- 1. Acesse o site: **https://sso.acesso.gov.br/** ou acesse o pelo **QR CODE** ao lado;
- 2. Selecione o botão CADASTRAR;
- 3. Informe o CPF, o NOME COMPLETO, o Nº de CELULAR, o E-MAIL e clique em CONTINUAR;

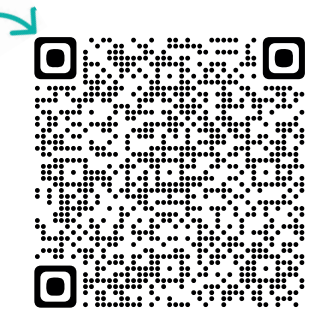

- 4. Para a validação dos dados selecione NOME DA MÃE, MÊS E DIA DO NASCIMENTO e clique em CONTINUAR;
- 5. Escolha a opção de validação da conta por E-MAIL ou SMS e clique em CONTINUAR; nesse momento, receberá um CÓDIGO na opção por você escolhida;
- 6. Por fim, coloque o código no local indicado e valide sua conta inserindo a senha de sua escolha;
- 7. Após o cadastro, você estará com acesso para realizar os demais tutoriais dos serviços do MEI.

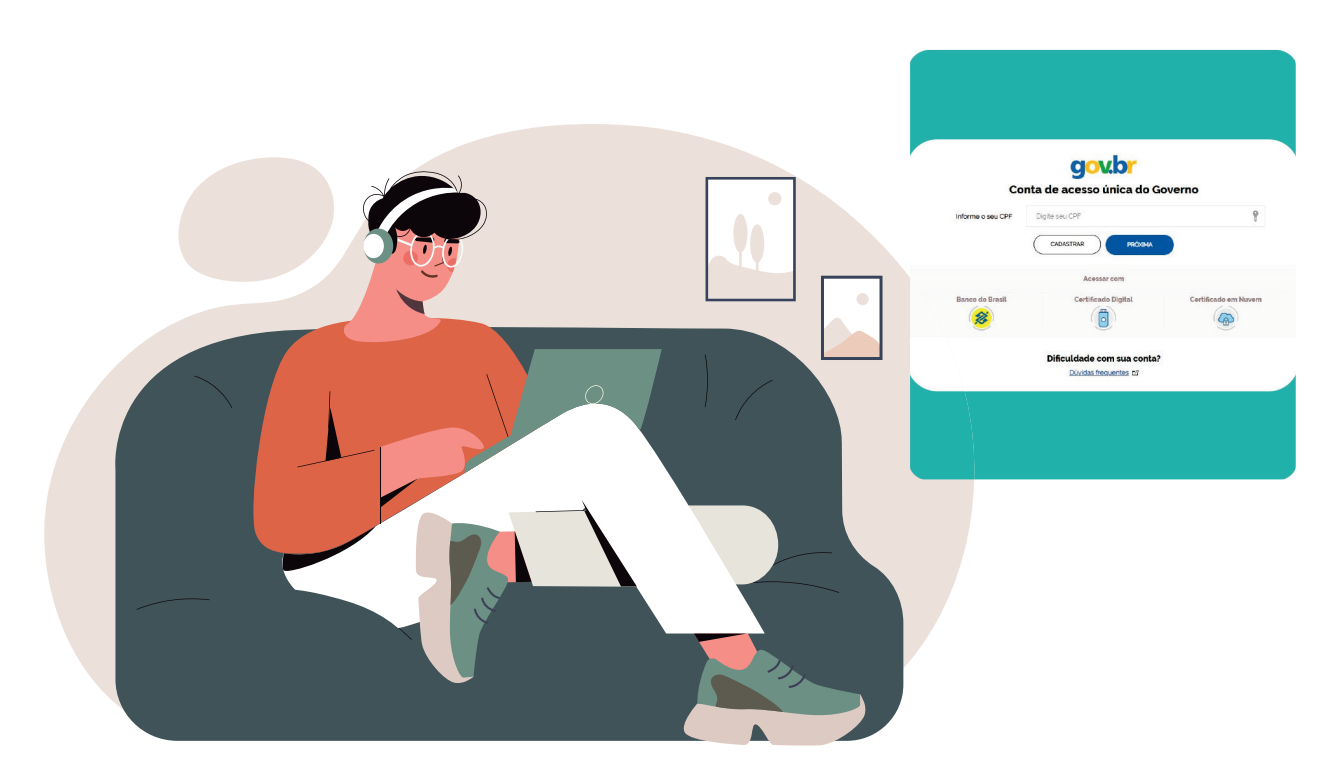

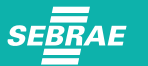

## PASSO A PASSO PARA REALIZAR A ALTERAÇÃO DE DADOS DO MEI

- 1. Entre no site: **https://www.gov.br/empresas-e-negocios/pt-br** ou acesse o pelo **QR CODE** ao lado;
- 2. Clique no banner EMPREENDEDOR;
- 3. Clique no banner JÁ SOU MEI;
- 4. Clique no banner ATUALIZAÇÃO CADASTRAL;
- 5. Clique no banner SOLICITAR;
- 6. Clique "Entrar com GOV.BR";
- 7. Informe o CPF e senha GOV.BR;
- 8. Irá abrir uma página com os dados da empresa. Faça as alterações necessárias, marque as três declarações no final da página e clique em CONTINUAR > confira os dados na tela de conferência e clique em CONTINUAR;
- 9. Imprima o CCMEI com as devidas alterações.

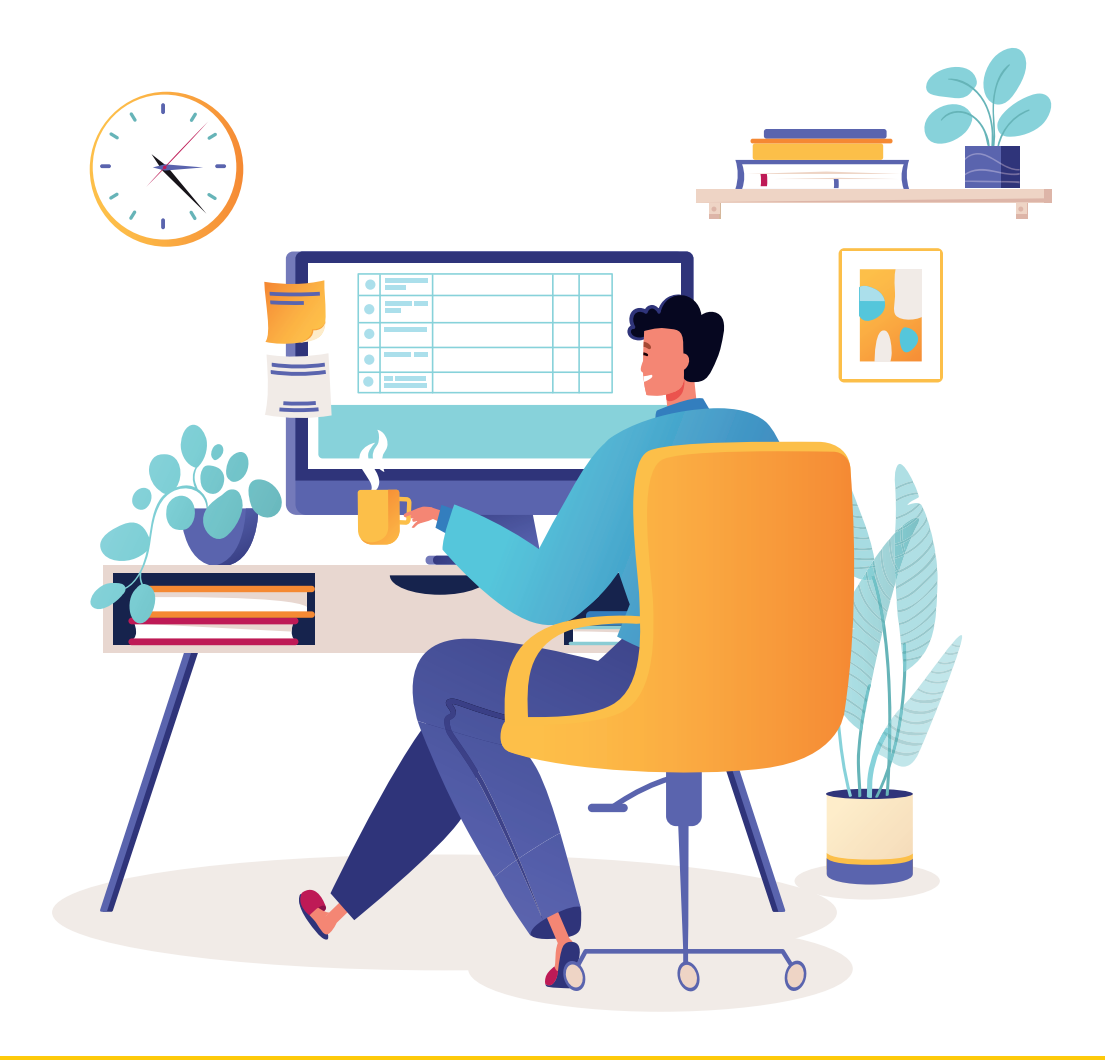

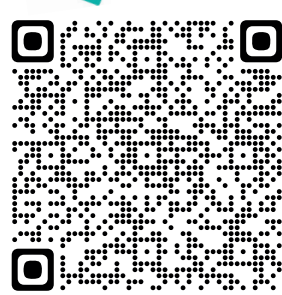

#### PASSO A PASSO PARA SOLICITAR A BAIXA DO MEI

1. Entre no site: **https://www.gov.br/empresas-e-negocios/pt-br** ou acesse o pelo **QR CODE** ao lado;

- 2. Clique no banner EMPREENDEDOR;
- 3. Clique no banner JÁ SOU MEI;
- 4. Clique no banner BAIXA DA EMPRESA;
- 5. Clique em "Solicitar Baixa";
- 6. Clique em "Entrar com GOV.BR";
- 7. Informe o CPF e senha GOV.BR;
- 8. Leia as informações dadas pelo próprio portal, caso concorde;
- 9. Na aba DECLARAÇÕES, clique em: DECLARO, perante a Lei, que solicito minha baixa simplificada nesta data como microempreendedor individual, nos termos do Inciso I do Artigo 4º da Lei Complementar 123/2006. Declaro ainda ter ciência de que os débitos anteriormente apurados até a data da baixa poderão ser cobrados conforme determina o Parágrafo 3º do Artigo 9º da Lei Complementar 123/2006;

10. Imprima o certificado da BAIXA.

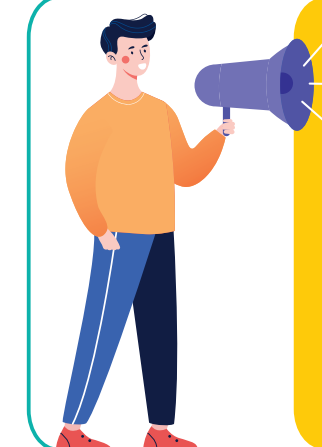

# APÓS A BAIXA DO MEI É NECESSÁRIO FAZER A DECLARAÇÃO DE EXTINÇÃO (DASN-SIMEI)

a) Se a BAIXA DO MEI ocorrer entre os meses de janeiro a abril de cada ano, a Declaração de Extinção deve ser feita e transmitida até o último dia do mês de junho.

b) Se a BAIXA DO MEI ocorrer entre os meses de maio a dezembro de cada ano, a Declaração de Extinção deve ser feita e transmitida no último dia do mês subsequente (posterior) ao mês da extinção.

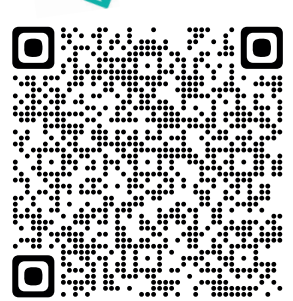

**SEBRAE** 

## PASSO A PASSO PARA FAZER A DECLARAÇÃO DE EXTINÇÃO

1. Entre no site: **https://www.gov.br/empresas-e-negocios/pt-br/empreendedor/ servicos-para-mei/declaracao-anual-de-faturamento;**

ou acesse o pelo **QR CODE** ao lado;

- 2. Clique no banner EMPREENDEDOR:
- 3. Clique no banner JÁ SOU MEI;
- 4. Clique no banner DECLARAÇÃO ANUAL DE FATURAMENTO;
- 5. Digite o CNPJ;
- 6. Selecione o ano-calendário;
- 7. Clique em continuar;
- 8. Informe o valor da receita bruta anual;
- 9. Marque SIM ou NÃO no campo que pergunta se teve empregado durante o período abrangido pela declaração;
- 10. Clique em CONTINUAR;
- 11. Clique em TRANSMITIR;
- 12. Imprima a declaração.

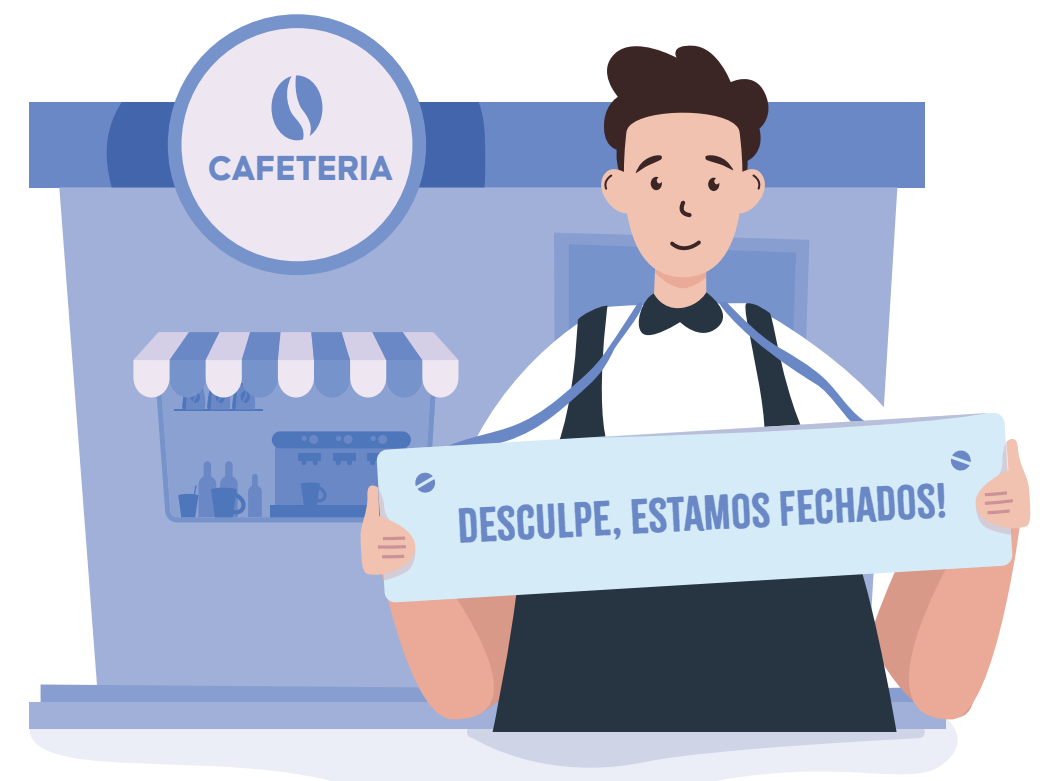

## PASSO A PASSO PARA EMITIR O BOLETO DE PAGAMENTO MENSAL (DAS)

- 1. Entre no site: **https://www.gov.br/empresas-e-negocios/pt-br** ou acesse o pelo **QR CODE** ao lado;
- 2. Clique no banner EMPREENDEDOR;
- 3. Clique no banner JÁ SOU MEI;
- 4. Clique no banner PAGAMENTO DE CONTRIBUIÇÃO MENSAL;
- 5. Clique no banner BOLETO DE PAGAMENTO;
- 6. Digite o CNPJ;
- 7. Clique em IMPRIMIR/VISUALIZAR PDF;
- 8. Será aberto o arquivo PDF ou uma caixa de diálogo com o PDF baixado (clique nela, se for o caso);
- 9. Clique no ícone da impressora e depois para imprimir o documento.

**OBS.:** Caso haja alguma declaração de faturamento em atraso, o sistema para emissão da DAS não abrirá. Para dar continuidade, deverá primeiro transmitir as declarações de faturamento pendentes!

# PASSO A PASSO PARA CADASTRAR O PAGAMENTO DO BOLETO EM DÉBITO AUTOMÁTICO

- 1. Entre no site: **https://www.gov.br/empresas-e-negocios/pt-br** ou acesse o pelo **QR CODE** ao lado;
- 2. Clique no banner EMPREENDEDOR;
- 3. Clique no banner JÁ SOU MEI;
- 4. Clique no banner PAGAMENTO DE CONTRIBUIÇÃO MENSAL;
- 5. Clique no banner DÉBITO AUTOMÁTICO; **OBS.:** O código de acesso será gerado e deve ser anotado ou salvo no computador.
- 6. Retorne ao site: **www.portaldoempreendedor.gov.br**, clique no botão SERVIÇOS > PAGUE SUA CONTRIBUIÇÃO > DÉBITO AUTOMÁTICO > SOLICITAR;
- 7. Informe o CNPJ, o CPF e o CÓDIGO DE ACESSO e clique em CONTINUAR;
- 8. Clique em DÉBITO AUTOMÁTICO e INCLUSÃO;
- 9. Preencha os dados bancários: BANCO, AGÊNCIA, CONTA COM DÍGITO VERIFICADOR (DV). Abre-se um espaço para marcar se a conta é da pessoa física ou da pessoa jurídica. Escolha a opção que se aplica ao seu caso;
- 10. Informe o número de telefone com DDD.

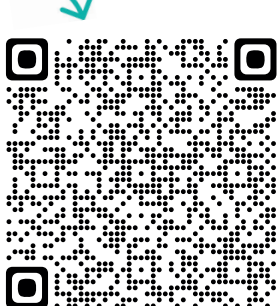

## PASSO A PASSO PARA FAZER O PARCELAMENTO DOS BOLETOS EM ATRASO

Para efetuar o parcelamento dos boletos em atraso, é necessário que todas as Declarações Anuais de Faturamento (DAS-SIMEI) estejam em dia.

- 1. Entre no site: **https://www.gov.br/empresas-e-negocios/pt-br** ou acesse o pelo **QR CODE** ao lado;
- 2. Clique no banner EMPREENDEDOR;
- 3. Clique no banner JÁ SOU MEI;
- 4. Clique no banner PAGAMENTO DE CONTRIBUIÇÃO MENSAL;
- 5. Clique no banner PARCELAMENTO; **OBS.:** O código de acesso será gerado e deve ser anotado ou salvo no computador.
- 6. Retorne ao site: **www.portaldoempreendedor.gov.br**, clique no botão SERVIÇOS > PAGUE A SUA CONTRIBUIÇÃO MENSAL > PARCELAMENTO;
- 7. Informe o CNPJ, CPF e o Código de Acesso, clique em CONTINUAR;
- 8. Clique na opção PEDIDO DE PARCELAMENTO;
- 9. Clique SIM para opção de parcelar débitos não exigíveis para fins de contagem de carência para obtenção dos benefícios previdenciários;
- 10. Verificar se todos os débitos estão relacionados no quadro. Caso sim, clique em CONTINUAR; Caso não, aguardar os débitos processarem para o parcelamento;
- 11. Clique em IMPRIMIR RECIBO;
- 12. Clique em IMPRIMIR DAS. **OBS.:** A concessão do parcelamento está condicionada ao pagamento tempestivo da primeira parcela, ou seja, o pagamento tem ser realizado dentro do prazo. Caso o pagamento do recolhimento não seja efetuado até a data de vencimento do boleto de pagamento (DAS), o pedido de parcelamento será considerado sem efeito.

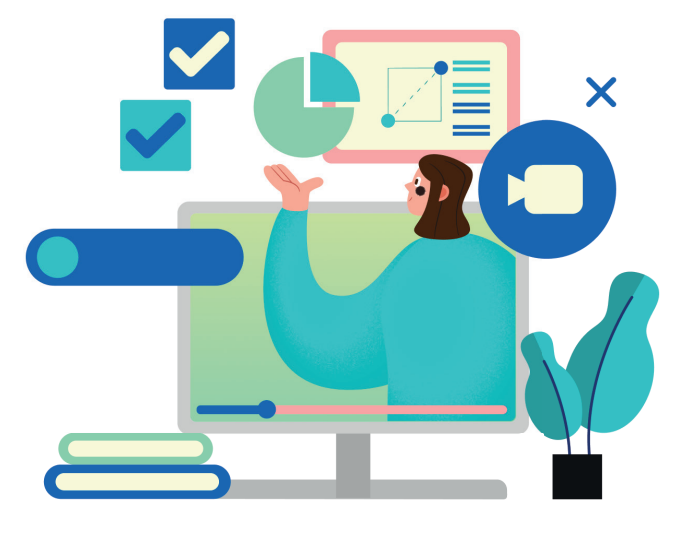

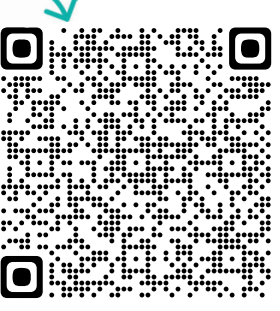

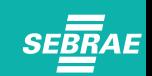

## PASSO A PASSO PARA EMITIR A DECLARAÇÃO ANUAL DE FATURAMENTO (DASN-SIMEI)

- 1. Entre no site: **https://www.gov.br/empresas-e-negocios/pt-br** ou acesse o pelo **QR CODE** ao lado;
- 2. Clique no banner EMPREENDEDOR;
- 3. Clique no banner JÁ SOU MEI;
- 4. Clique no banner DECLARAÇÃO ANUAL DE FATURAMENTO;
- 5. Digite o CNPJ;
- 6. Digite o total de receita anual referente ao seu faturamento (Comércio indústria e/ou serviço e/ou serviço de transporte intermunicipal e interestadual);
- 7. Clique em TRANSMITIR;
- 8. Imprima a declaração e guarde.

**OBS.:** Se o faturamento for maior que R\$ 81.000,00, será gerado um boleto (DAS) de pagamento do valor ultrapassado. É recomendável não finalizar a declaração caso ultrapasse o valor do faturamento. Sugere-se, antes, procurar um contador para que ele realize essa declaração de faturamento e faça a migração da empresa para a condição de microempresa (ME).

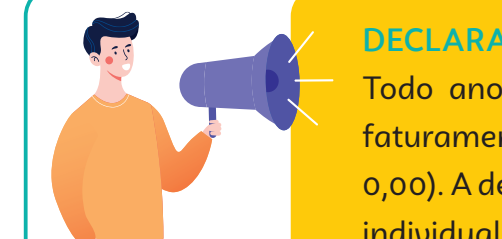

#### DECLARAÇÃO ANUAL DE FATURAMENTO (DASN-SIMEI)

Todo ano, o microempreendedor individual deve declarar o valor do faturamento do ano anterior (mesmo que o faturamento tenha sido R\$ 0,00). A declaração pode ser preenchida pelo próprio microempreendedor individual, pelo Sebrae/RR ou pelos agentes de desenvolvimento, os quais atendem nas Salas do Empreendedor.

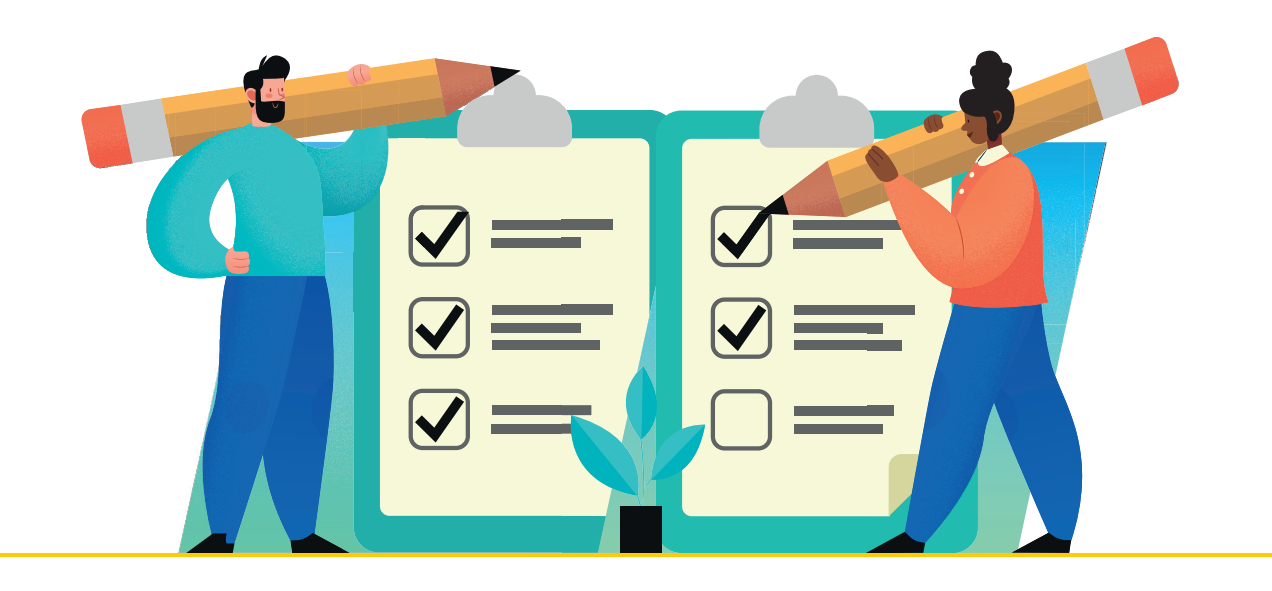

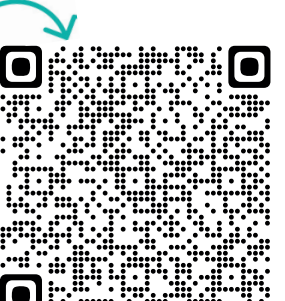

Portal Sebrae: www.sebrae.com.br/roraima

# PASSO A PASSO PARA IMPRIMIR O CERTIFICADO DO MEI (CCMEI)

- 1. Entre no site: **https://www.gov.br/empresas-e-negocios/pt-br** ou acesse o pelo **QR CODE** ao lado;
- 2. Clique no banner EMPREENDEDOR;
- 3. Clique no banner JÁ SOU MEI;
- 4. Clique no banner EMISSÃO DE COMPROVANTE (CCMEI);
- 5. Clicar em "Entrar com conta GOV.BR";
- 6. Insira CPF e senha GOV.BR;
- 7. Clique para impressão CCMEI.

# PASSO A PASSO PARA IMPRIMIR O CARTÃO CNPJ

- 1. Acesse o site: **http://servicos.receita.fazenda.gov.br/Servicos/ cnpjreva/cnpjreva\_solicitacao.asp;** ou acesse pelo **QR CODE** ao lado;
- 2. Informe o CNPJ > selecione a opção NÃO SOU UM ROBÔ. Clique em CONSULTAR;
- 3. Imprima o CARTÃO CNPJ.

# PASSO A PASSO PARA IMPRIMIR O RELATÓRIO MENSAL DE RECEITAS

- 1. Entre no site: **https://www.gov.br/empresas-e-negocios/pt-br** ou acesse o pelo **QR CODE** ao lado;
- 2. Clique no banner EMPREENDEDOR;
- 3. Clique no banner JÁ SOU MEI;
- 4. Clique no banner DECLARAÇÃO ANUAL DE FATURAMENTO;
- 5. Clique no banner IMAGEM E ARQUIVOS;
- 6. Baixe o arquivo RELATÓRIO MENSAL DAS RECEITAS BRUTAS.

#### RELATÓRIO MENSAL DAS RECEITAS BRUTAS

Todo mês o MEI deve preparar o relatório mensal de receitas brutas que obteve no mês, bem como guardar junto a ele os registros de vendas e de prestação de serviços, as notas fiscais que emitir e as notas fiscais de compra de produtos e serviços.

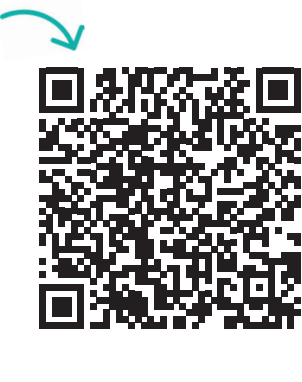

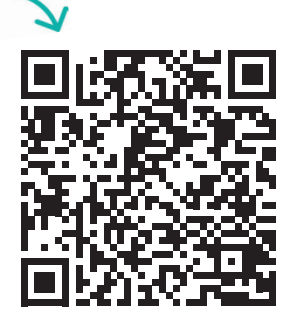

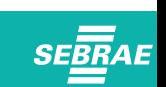

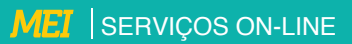

#### DESENQUADRAMENTO DO MEI

#### Em que situações posso ser excluído do MEI?

- Contratação de mais de um empregado;
- Realização de atividades não permitidas no Simples Nacional para o MEI;
- Ingresso de sócio na empresa;
- O desenquadramento poderá ser realizado a qualquer tempo, produzindo efeitos a partir de 1º de janeiro do ano-calendário subsequente, porém se a comunicação for feita no mês de janeiro, o desenquadramento dar-se-á no mesmo ano-calendário;
- Quando o faturamento ultrapassar o valor estabelecido na lei em até 20%, o seu empreendimento passará a ser tributado sem os benefícios do MEI. A partir daí, o pagamento dos tributos (impostos) passará a ser de um percentual do faturamento por mês, que varia de 4% a 17,42%, dependendo do tipo de negócio e do montante do faturamento;
- Quando o faturamento for superior a 20% do valor estabelecido na lei, o enquadramento no Simples Nacional é retroativo e o recolhimento sobre o faturamento passa a ser feito no mesmo ano em que ocorreu o excesso do faturamento, com acréscimos de juros e multa; o valor de excesso deverá ser acrescentado ao faturamento do mês de janeiro e os tributos serão pagos juntamente com o DAS referente àquele mês;
- Se tiver débito com o Instituto Nacional do Seguro Social (INSS) ou com as Fazendas Públicas Federal, Estadual ou Municipal. Exemplo: Deixar de pagar o carnê, deixar de pagar o ICMS complementação de alíquota, entre outros.

## SITUAÇÕES ESPECIAIS: AFASTAMENTO DO EMPREGADO E CONTRATAÇÃO DE OUTRO EMPREGADO

Exemplos de afastamentos de curto prazo:

- Repouso semanal remunerado;
- Licença-paternidade;
- Licença médica por acidente de trabalho;
- Licença médica para tratamento de saúde;
- Faltas previstas na legislação em vigor (art. 473 da Consolidação das Leis do Trabalho CLT, art. 430 do Código de Processo Penal, trabalho em eleições – art. 98 da Lei nº 9.504, de 1997, e outros);
- Comparecimento como testemunha em processo trabalhista;
- Obrigações militares previstas por lei;
- Ausências justificadas pelo empregador.

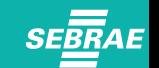

Exemplos de afastamento que são ou podem ser de longo prazo (que em tese, implicariam a necessidade de contratação de outro empregado substituto para desenvolvimento dos trabalhos) :

- Aposentadoria por invalidez;
- Férias;
- Licença-maternidade;
- Licença médica por acidente de trabalho;
- Licença médica para tratamento de saúde;
- Afastamento por motivo de segurança nacional;
- · Participação em reunião oficial de organismo internacional do qual o Brasil seja membro;
- Licença não remunerada;
- Suspensão disciplinar;
- Serviço militar obrigatório;
- · Exercício de cargo público não obrigatório (cargo de confiança);
- Participação em greve com ou sem salários;
- Desempenho de mandato sindical com afastamento (art. 543 da CLT);
- · Participação em curso ou programa de qualificação profissional promovido pelo empregador.

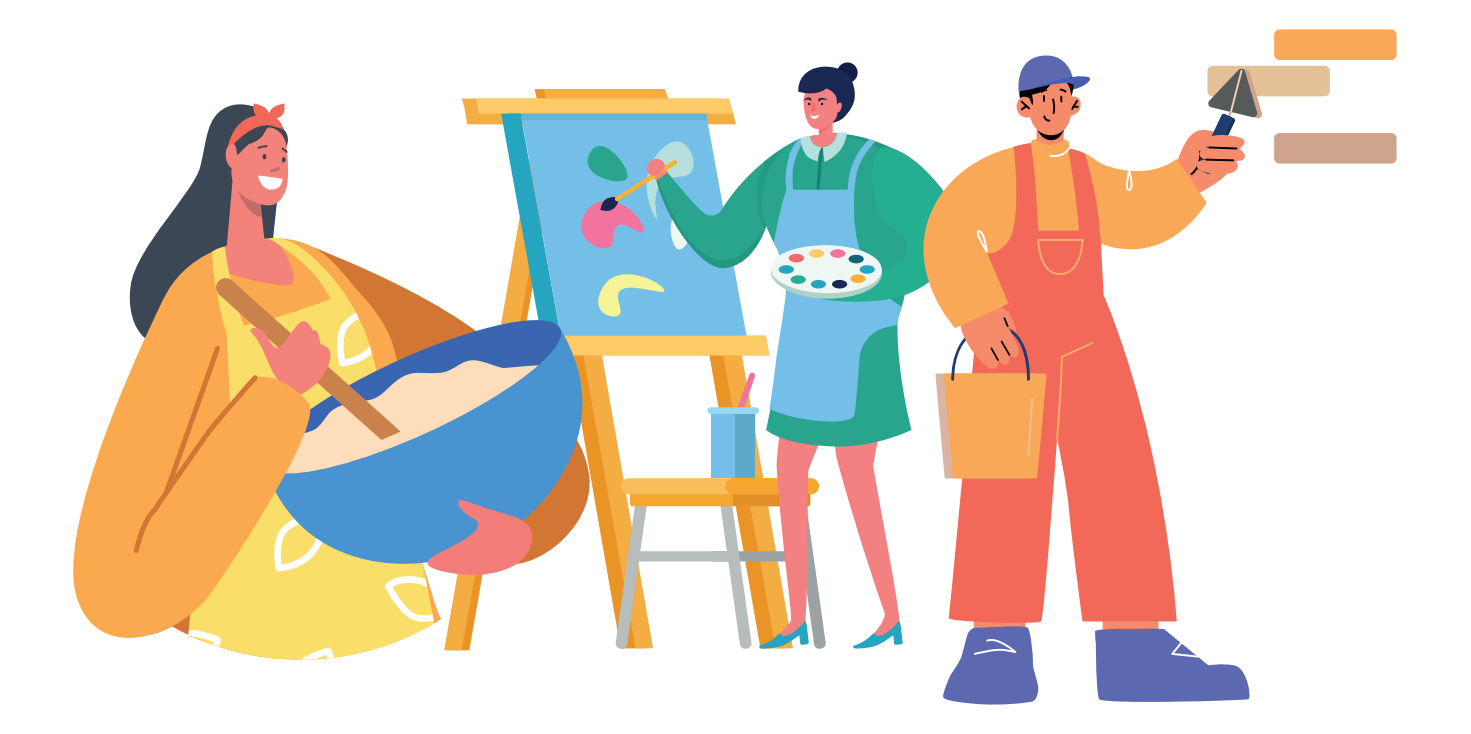

# RELATÓRIO MENSAL DE RECEITAS

CNPJ:

Empreendedor individual:

Período de apuração:

#### RECEITA BRUTA MENSAL - REVENDA DE MERCADORIAS (COMÉRCIO)

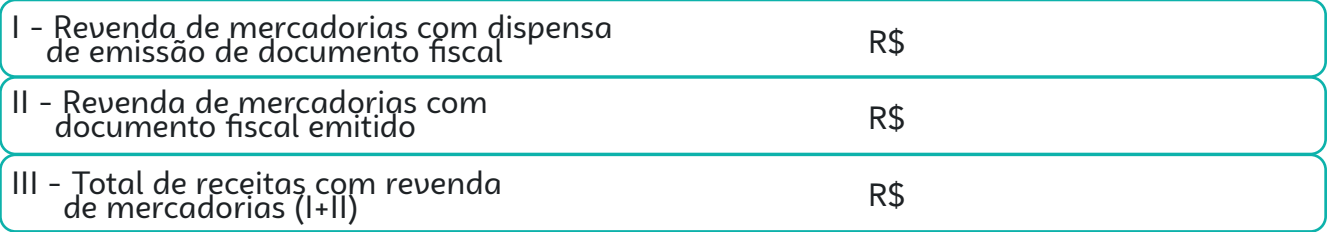

#### RECEITA BRUTA MENSAL - VENDA DE PRODUTOS INDUSTRIALIZADOS (INDÚSTRIA)

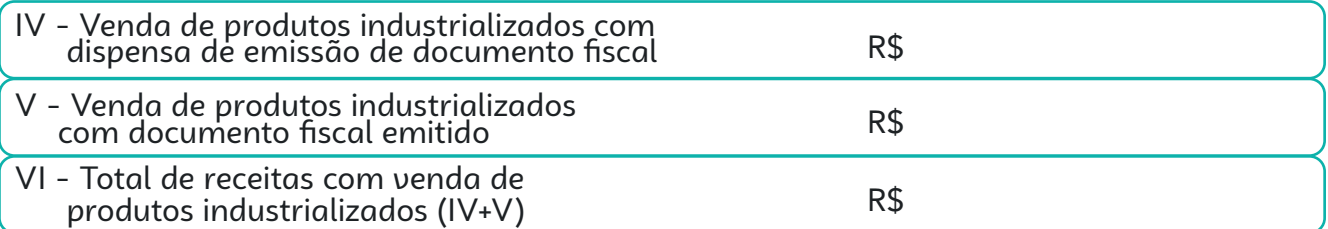

#### RECEITA BRUTA MENSAL - PRESTAÇÃO DE SERVIÇOS

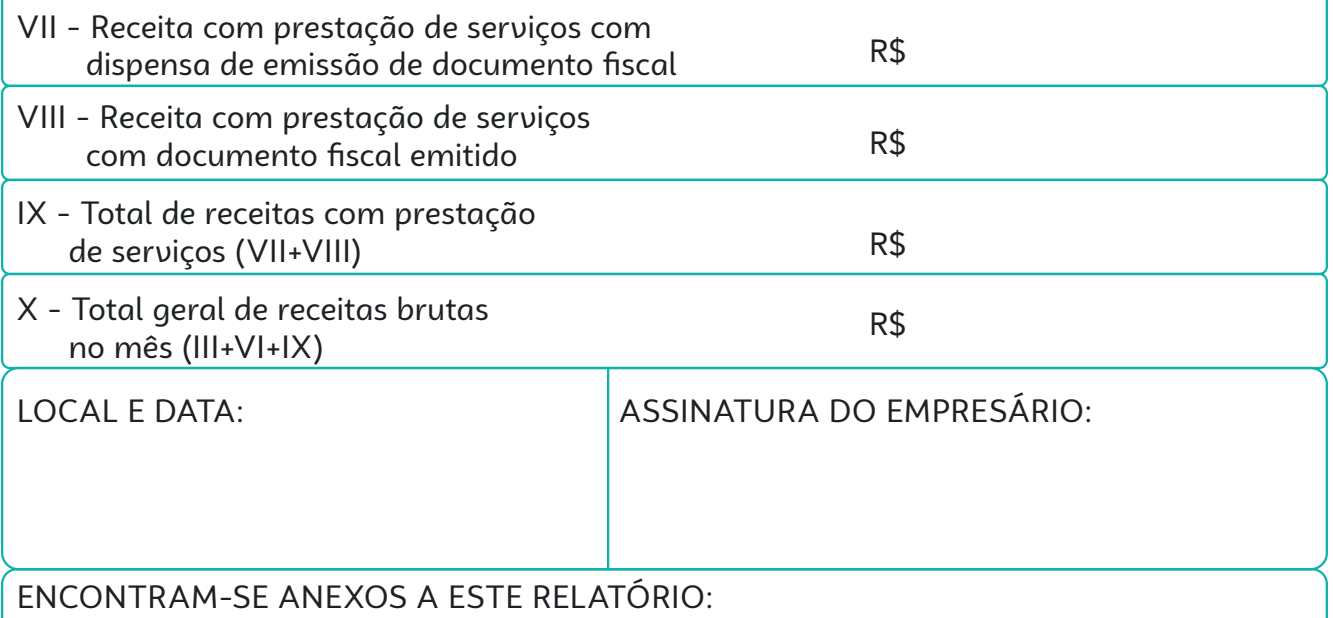

- Os documentos fiscais comprobatórios das entradas de mercadorias e serviços tomados referentes ao período;

- As notas fiscais relativas às operações ou prestações realizadas eventualmente emitidas.

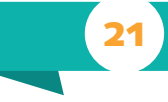

21 SERVIÇOS ON-LINE

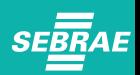

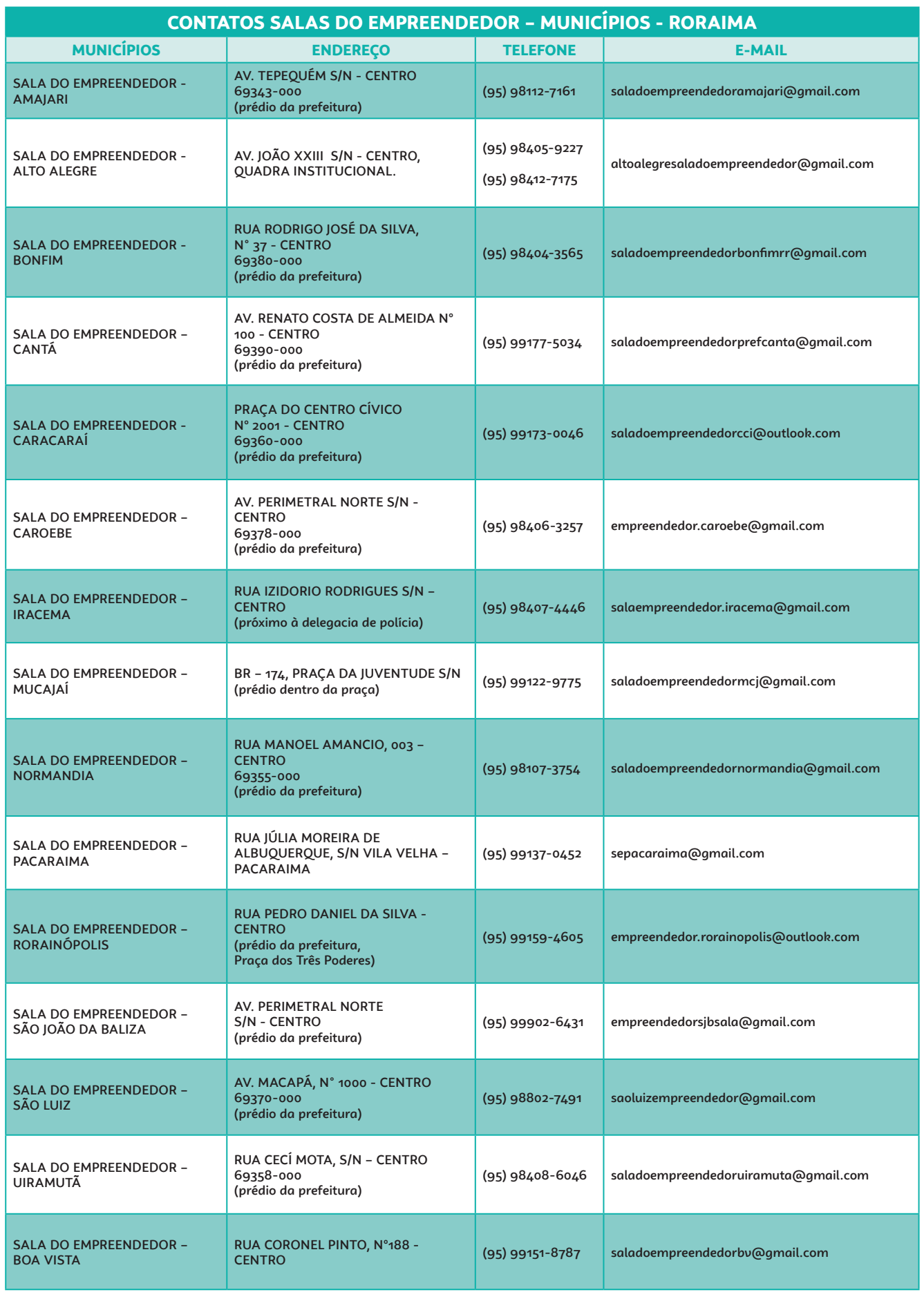

#### REFERÊNCIAS

BRASIL. Portal do Empreendedor. Disponível em: www.portaldoempreendedor.gov.br

\_\_\_\_\_\_. Decreto n° 5.452, de 1º de maio de 1943. Aprova a Consolidação das Leis do Trabalho. Disponível em: http://www.planalto. gov. br/ccivil\_03/decreto-lei/del5452.htm

\_\_\_\_\_\_. Decreto n° 3.048, de 6 de maio de 1999. Aprova o Regulamento da Previdência Social e dá outras providências. Disponível em: http://www.planalto.gov.br/ccivil\_03/decreto/d3048.htm

\_\_\_\_\_\_. Lei Complementar nº 123, de 14 de dezembro de 2006. Institui o Estatuto Nacional da Microempresa e da Empresa de Pequeno Porte. Disponível em: http://www.planalto.gov.br/ccivil\_03/leis/lcp/lcp123.htm

\_\_\_\_\_\_. Lei Complementar nº 147, de 7 de agosto de 2014. Altera a Lei Complementar nº 123, de 14 de dezembro de 2006. Disponível em: http://www.planalto.gov.br/ccivil\_03/leis/LCP/Lcp147.htm

\_\_\_\_\_\_. Lei Complementar nº 155, de 27 de outubro de 2016. Altera a Lei Complementar nº 123, de 14 de dezembro de 2006. Disponível em: http://www.planalto.gov.br/ccivil\_03/leis/lcp/lcp155.htm

\_\_\_\_\_\_. Portal do Simples Nacional. Disponível em: http://www8.receita.fazenda.gov.br/simplesnacional/

\_\_\_\_\_\_. Resolução CGSN nº 153, de 25 de março de 2020. Prorroga, excepcionalmente, prazos de declarações do Regime Especial Unifi cado de Arrecadação de Tributos e Contribuições devidos pelas Microempresas e Empresas de Pequeno Porte (Simples Nacional). Disponível em: http://normas.receita.fazenda.gov.br/sijut2consulta/link.action?visao=anotado&idAto=108098

\_\_\_\_\_\_. Resolução CGSN nº 154, de 3 de abril de 2020. Dispõe sobre a prorrogação de prazos de pagamento de tributos no âmbito do Simples Nacional, em razão da pandemia da Covid-19. Disponível em: http://normas.receita.fazenda.gov.br/sijut2consulta/link. action?visao=anotado&idAto=108368

\_\_\_\_\_\_. Resolução CGSN nº 152, de 18 de março de 2020. Prorroga o prazo para pagamento dos tributos federais no âmbito do Simples Nacional. Disponível em: http://normas.receita.fazenda.gov.br/sijut2consulta/link.action?visao=anotado&idAto=107839

\_\_\_\_\_\_. Receita Federal do Brasil. Disponível em: http://receita.economia.gov.br/

Caixa Econômica Federal. Disponível em: www.caixa.gov.br

SEBRAE. Serviço de Apoio às Micro e Pequenas Empresas. Disponível em : www.sebrae.com.br SEBRAE/RN. Cartilha MEI Serviços On-Line.

#### CANAIS DE ATENDIMENTO REMOTO DO Sebrae/RR

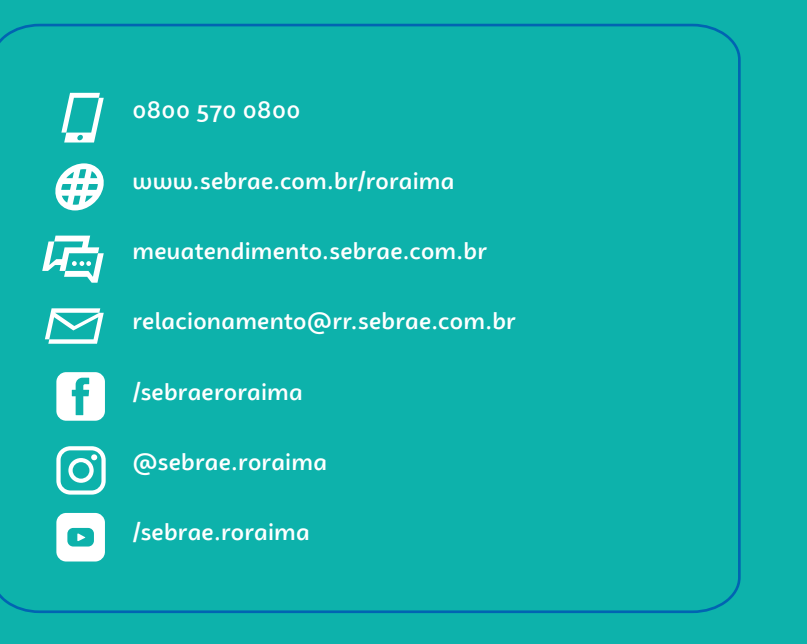

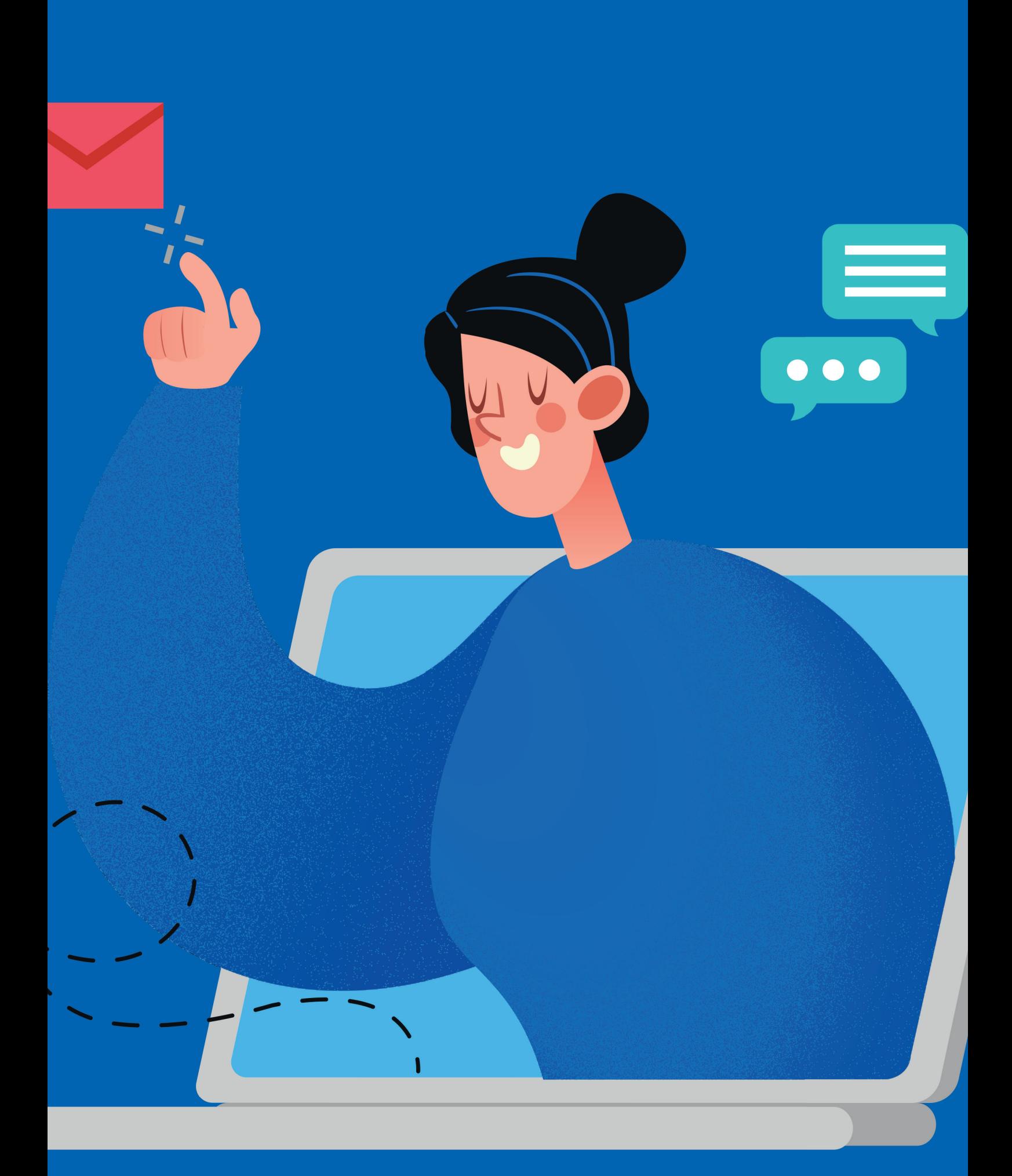

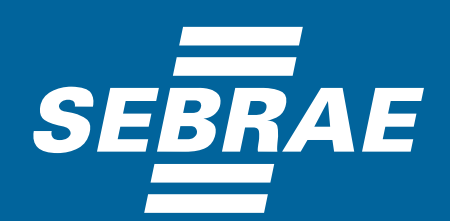

A força do empreendedor brasileiro.

**www.sebrae.com.br/roraima**

**sebraeroraima**